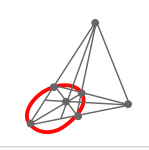

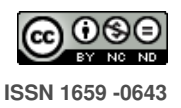

# **Uma Aplicação em Geometria Projetiva - O GeoGebra e as Ferramentas Projetivas**

| A Projective Geometry Application - GeoGebra and Projective Tools |

 $\mathbf{\mathbb{D}}$  Lucas Cunha Bastos<sup>1</sup> lucascbastos@gmail.com SEDUC-CE IFCE - Brasil

Francisco Régis Vieira Alves<sup>2</sup> fregis@ifce.edu.br

IFCE IFCE - Brasil

#### **D** Paulo C. C. De Oliveira<sup>3</sup>

paulocesar.oliveira@urca.br URCA URCA - Brasil

Recibido: 31 de mayo de 2023 Aceptado: 20 de noviembre de 2023

**Resumo:** Este artigo representa o recorte de uma tese de doutorado em andamento, nele apresentamos ferramentas construídas no software GeoGebra que possibilitam a projeção de elementos geometricos entre diferentes planos, nomeados neste artigo de Plano Euclidiano e Plano Projetivo, ´ buscando favorecer a visualização de conceitos pertinentes à Geometria Projetiva. Neste artigo são apresentadas as projeções de ponto, reta, segmento de reta e círculo. Tais ferramentas buscam diminuir o número de etapas necessárias para a projeção dos elementos geométricos nas construções realizadas no estudo de Geometria Projetiva, permitindo a observação da transição entre os Planos Euclidiano e Projetivo.

**Palavras-chave:** GeoGebra, Geometria Projetiva, Ferramentas Projetivas.

**Abstract:** This article represents an excerpt from a doctoral thesis in progress, in it we present tools built in the GeoGebra software that allow the projection of geometric elements between different planes, named in this article Euclidean Plan and Projective Plan, seeking to favor the visualization of concepts pertinent to Projective Geometry. In this article, point, line, line segment and circle projections are presented. Such tools seek to reduce the number of steps necessary for the projection of geometric elements in the constructions carried out in the study of Projective Geometry, allowing the observation of the transition between the Euclidean and Projective Planes.

**Keywords:** GeoGebra, Projective Geometry, Projective Tools.

 $1$ Lucas Cunha Bastos. Doutorando - Instituto Federal de Educação, Ciência e Tecnologia do Ceará. Av. Treze de Maio, 2081. 60040-531. lucascbastos@gmail.com

 $^2$ Francisco Régis Vieira Alves. Professor titular do departamento de Matemática e Física e Bolsista de produtividade do CNPQ (2020 -2026) - Instituto Federal de Educação, Ciência e Tecnologia do Ceará. Av. Treze de Maio, 2081. 60040-531. fregis@ifce.edu.br

 $3$ Paulo César Cavalcante de Oliveira. Professor Associado - Universidade Regional do Cariri. Av. Leão Sampaio, 104. 63.041-082. paulocesar.oliveira@urca.br

2 Revista digital Matemática, Educación e Internet [\(https://revistas.tec.ac.cr/index.php/matematica\).](https://revistas.tec.ac.cr/index.php/matematica) Vol 24, No 2. Marzo, 2024 - Agosto, 2024

## **1. Introduccion´**

Neste artigo, parte de uma pesquisa de doutorado em andamento, analisou-se a criação de ferramentas do software GeoGebra buscando responder se o acesso ao desenvolvimento de ferramentas potencializa a compreensão de criações em Geometria Projetiva amparada pela visualização. Na primeira seção do artigo apresentou-se uma noção geral de construções de ferramentas no GeoGebra, explorando as abas e janelas referentes à essa funcionalidade do software, como exemplo construiu-se a ferramenta intitulada "Projetar Ponto".

Na segunda seção apresentou-se as linhas de comando e respaldos matemáticos envolvidos na criação de ferramentas mais elaboradas, que são dependentes da ferramenta criada na primeira seção, chamadas de "Projetar Reta", "Projetar Segmento" e "Projetar Círculo" que trazem consigo uma maior carga de elementos de visualização.

O uso de tecnologias digitais potencializa o aprendizado por inserir, como mencionado por Dockendroff e Solar (2017), a possibilidade da exploração, construção e reconstrução, a elaboração e a relação entre os conceitos matemáticos e suas representações gráficas. Na apresentação das ferramentas1 criadas nesta pesquisa, buscou-se correlacionar a representação dos elementos geométricos com a sua aplicabilidade dentro de planos num cenário tridimensional.

Como dito por Artigue (2009), o uso de tecnologia pode impactar no processo de aprendizado dos alunos por meio, também, da evolução na prática de ensino dos professores, criando um cenário que favorece ao aluno a possibilidade de aprimorar suas habilidades.

Se fez uso do GeoGebra, um software de geometria dinâmica, que permite testar e explorar seus conhecimentos numa plataforma responsiva, tornando possível analisar as características dos elementos geométricos que estão sendo trabalhados, buscando relacionar a forma gráfica com a definição formal, como dito por Bortolossi (2016).

Aqui apresenta-se o método utilizado na criação de ferramentas do GeoGebra, detalhando algumas destas que foram criadas pelos autores buscando facilitar o desenvolvimento de representação de elementos da Geometria Projetiva. O uso do GeoGebra pode ser ampliado para além das ferramentas contidas no próprio software. É disponibilizado a possibilidade de criação de ferramentas, seguindo linhas de comando no campo de entrada do GeoGebra, permitindo ao usuario ampliar o rol ´ de construções que é capaz de gerar, como mencionado por Abar (2017).

Segundo Alves (2020) o GeoGebra potencializa o aprendizado por explorar a visualização e a exploração de construções realizadas no GeoGebra apresenta um ambiente de possibilidades e aprendizado. Segundo Ziatdinov e Valles Jr. (2022), o uso de ferramentas digitais para a visualização do pensamento geométrico como representação visual pode ser considerado um dos pilares do software GeoGebra, promovendo maior compreensão do estudo algébrico a partir de construções realizadas no software permitindo a manipulação de seus elementos e favorecendo o aprendizado.

Nesta perspectiva, indicamos e discutimos determinadas potencialidades do software GeoGebra, no sentido de enfatizar certos caracteres perceptuais, visuais e qualitativos, atinentes ao conceito matemático em foco. (Alves, 2014, p.12)

Alves (2014) reforça o potencial que o GeoGebra permite alcançar no estudo da matemática através de caracteres perceptuais, ou seja, pela visualização, utilizando o software não somente para a observação, como para o estudo dos elementos geométricos, podendo ter uma visão do que suas características algébricas refletem no campo visual.

Tall (1991) apresenta uma visão que insere um valor grandioso às visualizações no âmbito do aprendizado, quanto à possibilidade de atrair a atenção do aluno e fornecer conceitos fundamentais das ideias estudadas, em especial com construções mais complexas. Também discute que a visualização pode favorecer no que se refere às provas matemáticas, ajudando a verificar quais teoremas são válidos de se investir na busca pela demonstração, com base no que é apresentado em seu conceito.

Ao introduzir visualizações adequadamente complicadas de ideias matemáticas, é possível dar uma visão muito mais ampla das possíveis maneiras pelas quais os conceitos podem ser realizados, dando assim intuições muito mais poderosas do que em uma abordagem tradicional. É possível projetar software enativo para permitir que os alunos explorem ideias matematicas com o duplo papel de serem imediatamente atraentes para os alunos ´ e fornecer conceitos fundamentais sobre os quais as ideias podem ser construídas. (Tall, 1991, p.20)

Com vista no desenvolvimento de ferramentas projetivas, algo até então inédito no cenário acadêmico, amparou-se sua contribuição, como mencionado por Tall (1991), na possibilidade de permitir a visualização em um cenário tridimensional de construções em Geometria Projetiva, provendo uma forma de analisar as relações entre elementos que transitam entre os Planos Euclidiano e Projetivo.

### **2. Criando ferramentas no GeoGebra**

O GeoGebra disponibiliza a possibilidade de que o usuario crie suas ferramentas, tendo como pano de ´ fundo um passo-a-passo onde se realiza o cadastro da ferramenta criada. Nesta secão apresentou-se de forma resumida as etapas de criação de uma ferramenta no software.

<span id="page-2-0"></span>Para esse exemplo utilizou-se a "Janela 3D" disponibilizada no software. Nesta já é fornecido por padrão os eixos  $X$ ,  $Y$  e  $Z$  e o plano determinado pelos eixos  $X$  e  $Y$ , referido daqui em diante como PlanoXOY (Ilustração [1\)](#page-2-0).

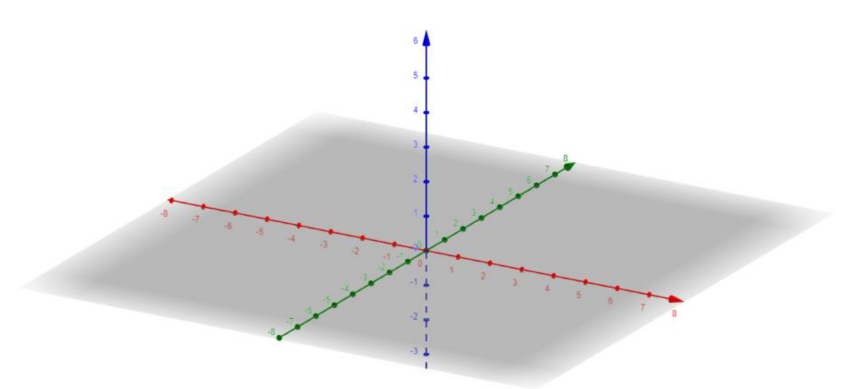

**Ilustração 1:** Eixos X, Y e Z no cenário tridimensional apresentado no software GeoGebra

No exemplo a seguir, para apresentar uma das ferramentas desenvolvidas pelos autores, utilizou-se uma versão diferenciada da "Janela 3D", nesta já estão presentes outros elementos importantes para as representações em Geometria Projetiva pretendida pelos autores, tais elementos são apresentados na Ilustração [2,](#page-3-0) baseando-se na representação dada por Auffinger e Valentim (2003) e Ceppi e Fournier (1951) na qual consta um diedro onde os elementos das representações Euclidiana e Projetiva estarão presentes e um ponto externo, chamado de Observador, de agora em diante, referenciado como OBS.

Na Ilustração [2](#page-3-0) observam-se os elementos iniciais para as construções, sendo eles o plano perpendicular ao Plano $XOY$  que é determinado pelos eixos  $X \in Z$  e o observador que está posicionado nas coordenadas cartesianas  $(0, 5, 5)$ . Os elementos que determinam o plano e a posição do Observador

<span id="page-3-0"></span>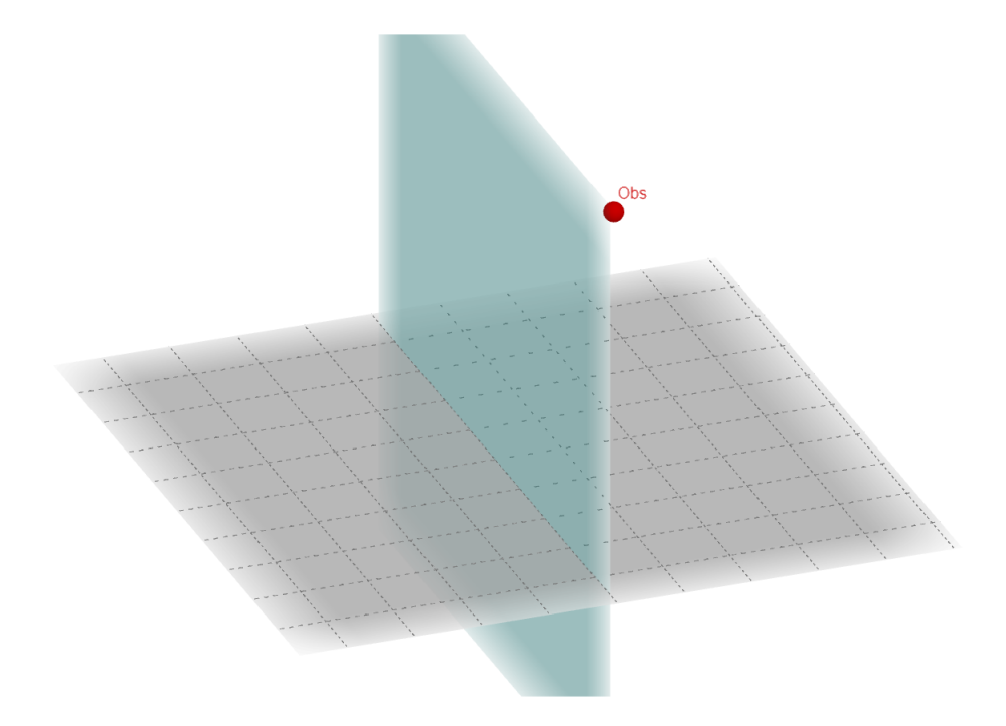

Ilustração 2: Diedro formado a partir de dois planos, nomeados neste artigo de Plano Euclidiano e Plano Projetivo.

podem ser modificados de acordo com o desejo do usuário, não interferindo na criação dos elementos que este artigo propõe.

Neste exemplo (Ilustrações [3,](#page-3-1) [4](#page-4-0) e [5\)](#page-4-1) faz-se um ponto P qualquer no Plano $XOY$ , seguindo as etapas necessárias para projetar este ponto no plano de projeção, referenciado, daqui em diante, como  $PROJ.$  Após criado o ponto P, traça-se uma reta de P a  $OBS.$  Na interseção entre esta reta e  $PROJ$ marca-se um ponto  $P'$ , conforme a sequência abaixo.

<span id="page-3-1"></span>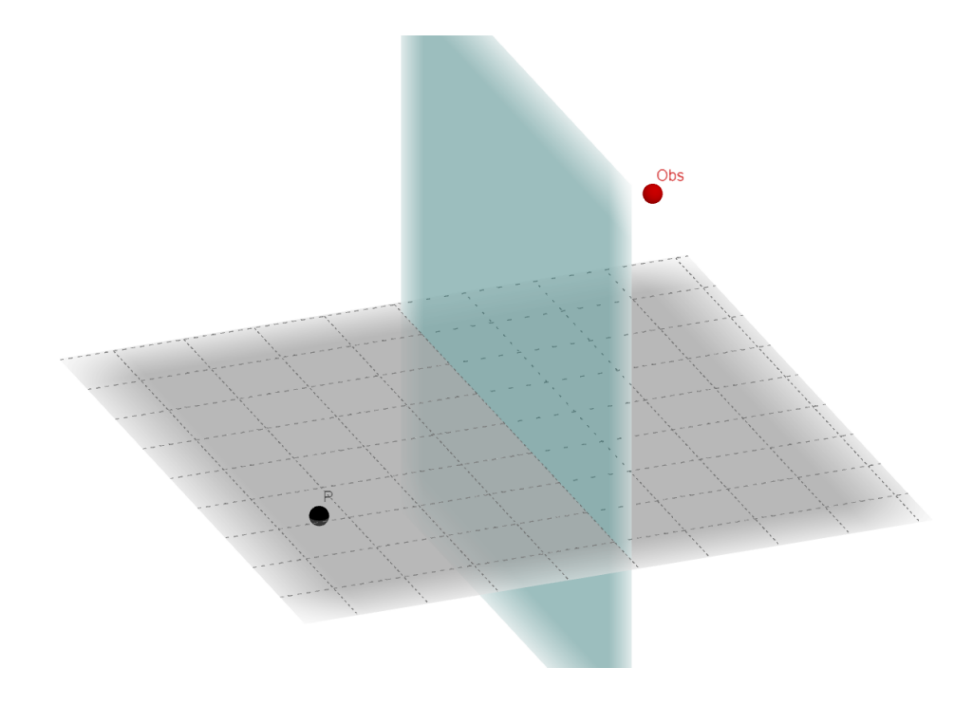

**Ilustração 3:** Ponto P, no Plano Euclidiano, que será projetado com base no observador.

<span id="page-4-0"></span>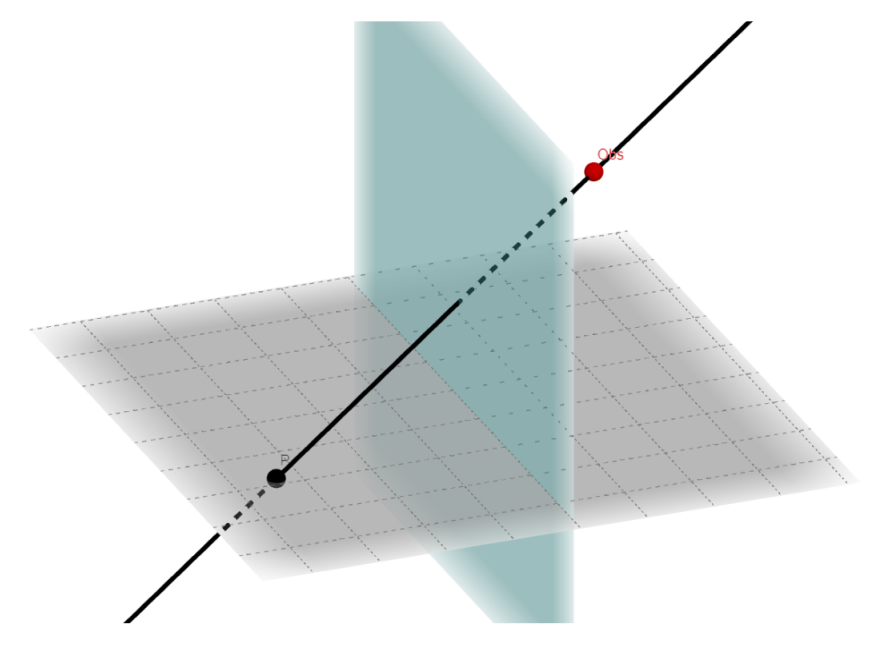

**Ilustração 4:** Reta que conecta o observador ao Ponto P, possibilitando a projeção.

<span id="page-4-1"></span>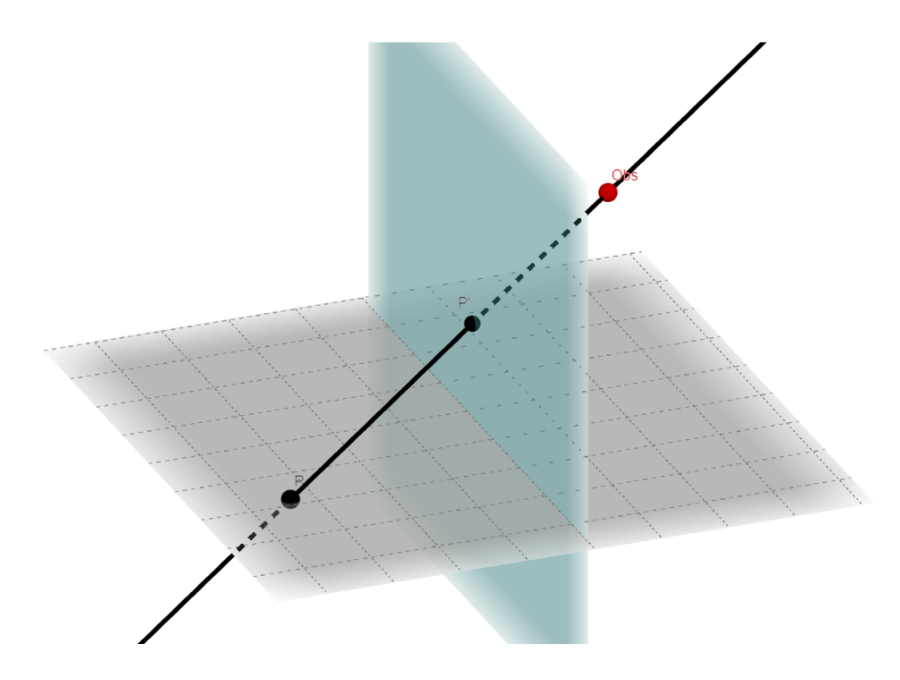

**Ilustração 5:** Traçado da projeção do ponto P, do plano Euclidiano para o Plano Projetivo

Nesta construção, o ponto  $P^{\prime}$  é a representação no Plano Projetivo do ponto  $P$  que pertence ao Plano Euclidiano, com esse passo de construção é possível trilhar construções mais elaboradas que permitem uma melhor visualização do que a Geometria Projetiva propõe.

Para criar a ferramenta que projeta o ponto  $P$ , sem a necessidade do passo-a- passo realizado anteriormente é necessário pensar nos elementos que o compõem. O ponto  $P'$  é a interseção da reta, que passa pelos pontos P e OBS, com P ROJ, ou seja, na linguagem de comandos do GeoGebra, para que seja representada essa construção deve-se escrever no campo de entrada do software: Interseção (Reta (P, OBS), PROJ) visto na Ilustração [6.](#page-5-0) Analisando o comando é possível entender que há um aninhamento, termo usado quando se insere um comando dentro de outro, dos comandos Interseção () e Reta(), cada um desses comandos recebe duas entradas referentes aos elementos que os determinam. No caso da Reta() inseriu-se os elementos  $P e OBS e$  no comando

<span id="page-5-0"></span>Interseção() inseriu-se os elementos Reta (P, OBS) e PROJ, que neste caso em específico resultará em um ponto.

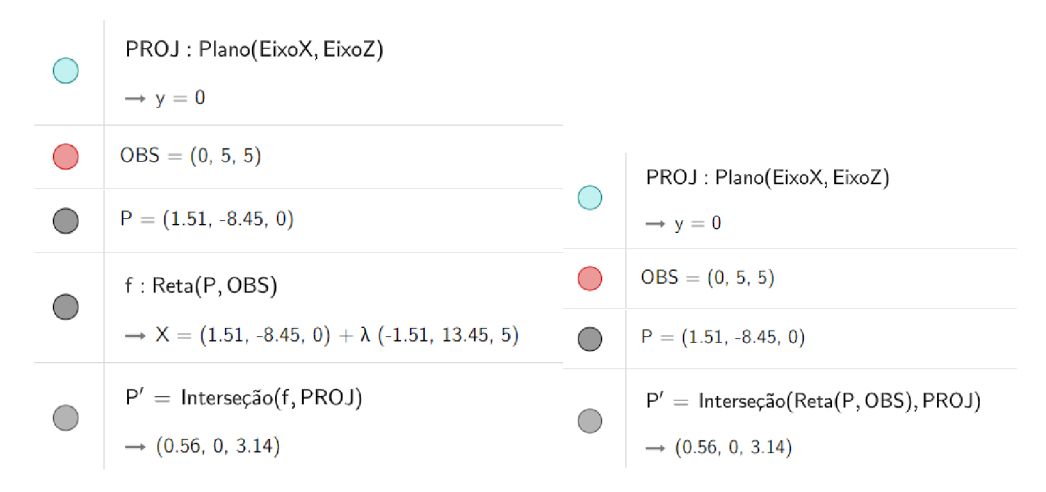

Ilustração 6: Representação dos elementos em tela do GeoGebra, antes e depois da utilização da ferramenta de interseção para criacão do ponto projetado.

Elaborado este comando, para criar as ferramentas basta acessar MENU (representado pelas três barras horizontais no canto superior direito da tela) > Ferramentas > Criar uma Nova Ferramenta. Uma janela se abrirá (Ilustração [7\)](#page-5-1) e a primeira entrada necessária, na aba Objetos Finais, é o comando ao qual a ferramenta nova se referirá, no caso é o comando Interseção (Reta(P, OBS), PROJ) criado, clica-se com o mouse no comando em questão na Janela de Álgebra (por padrão é a janela na lateral esquerda da tela).

<span id="page-5-1"></span>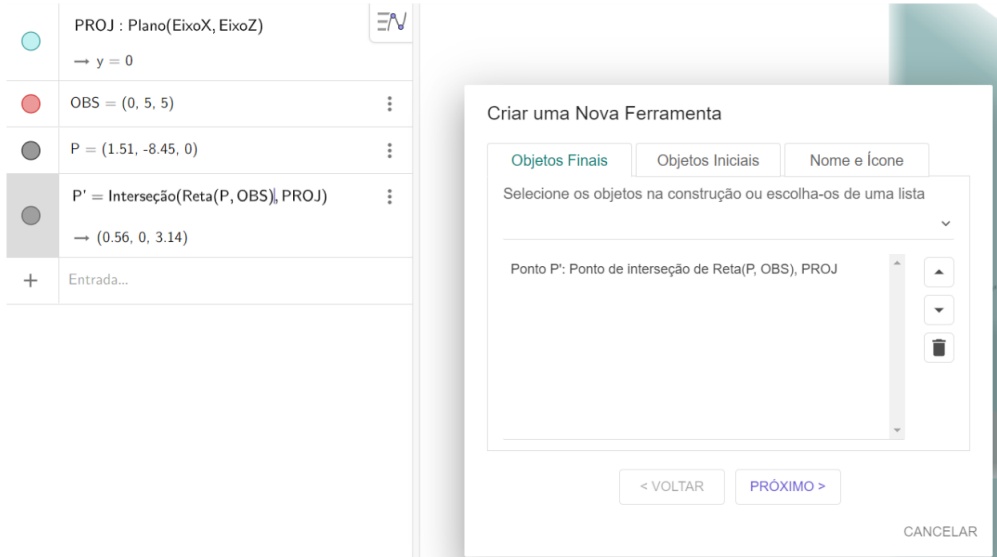

Ilustração 7: Janela de criação de ferramenta, etapa de definição do comando que se tornará uma ferramenta.

Selecionado o comando que servirá como base para a ferramenta, clica-se no botão "Próximo", a janela irá para a aba "Objetos Iniciais" (Ilustração [8\)](#page-6-0) onde deve-se escolher quais objetos, dentre os pertencentes à construção, definem aquela nova ferramenta. Para o exemplo, são Objetos Iniciais: PROJ, OBS e o Ponto P. A ordem que os itens são posicionados na lista determina a ordem da entrada dos objetos, ou seja, para a utilização da ferramenta em elaboração o usuário deverá fazer a sequência de cliques, inicialmente, no ponto a ser projetado, em seguida no plano de projeção e por fim no observador de referência.

<span id="page-6-0"></span>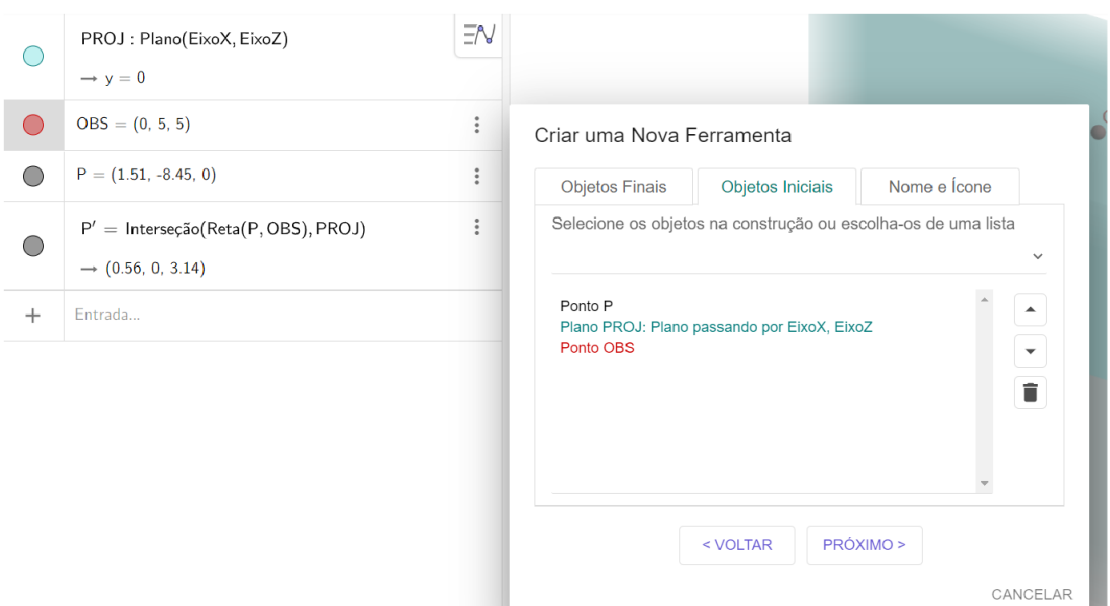

Ilustração 8: Janela de criação de ferramenta, etapa de seleção de objetos necessários para o funcionamento pleno da ferramenta.

<span id="page-6-1"></span>Clicando novamente no botão "Próximo", segue para a aba de customização da ferramenta, chamada de "Nome e Ícone" (Ilustração [9\)](#page-6-1). Nesta aba cria-se o nome de comando que será utilizado quando desejar-se utilizar a ferramenta no campo de entrada, inserindo uma descrição e por fim um ícone para a ferramenta, sendo os últimos dois campos, opcionais.

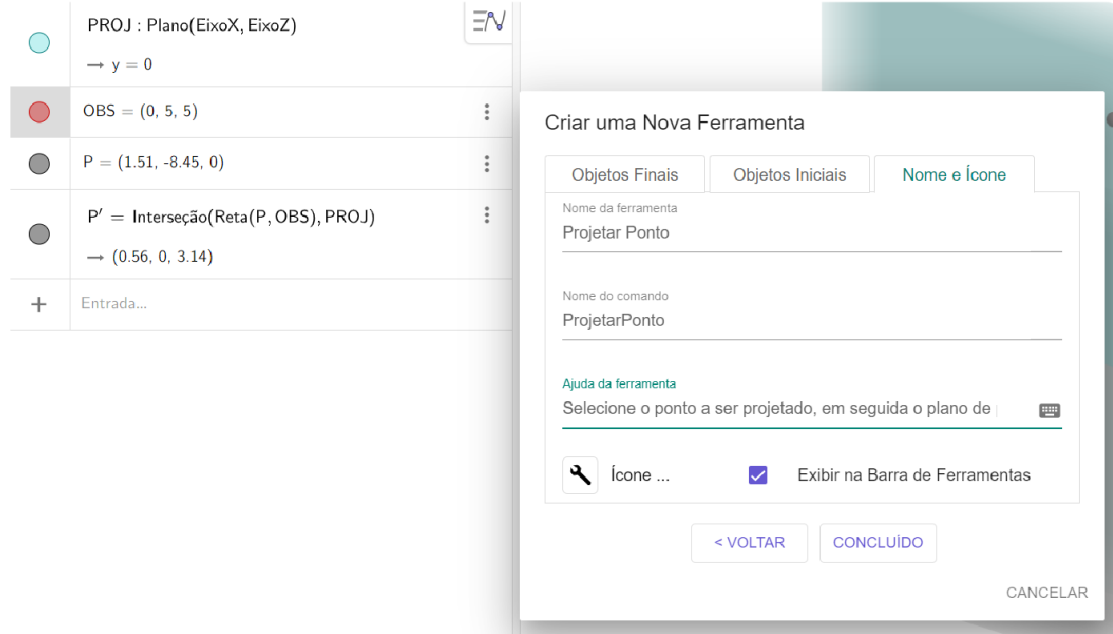

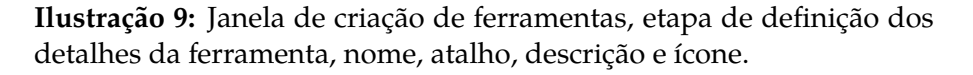

Ao concluir, a ferramenta estará disponível para uso e poderá ser aplicada a qualquer ponto que se deseja projetar. Os elementos que o usuário vier a utilizar, não precisam possuir os mesmos nomes ou coordenadas que os elementos utilizados na criação da ferramenta. A partir desse momento para se projetar um ponto é necessário apenas utilizar a ferramenta criada, sem a necessidade de recriar todos os procedimentos.

## **3. Ferramentas de projeção**

Esta seção foca apenas nas ferramentas que tomam os elementos do Plano Euclidiano, sejam Pontos, Retas e Segmentos e Círculos e as projeta no Plano de Projeção.

#### **3.1. Projetar Reta e Segmento**

Ao projetar uma reta deve-se inicialmente pensar na sua constituição. Pelos axiomas de Euclides conclui-se que por dois pontos passa uma única reta. Criando-se uma reta f, ao inserir no Campo de Entrada o comando  $f(0)$  e  $f(1)$  o GeoGebra retorna as coordenadas dos pontos utilizados na criação da reta, sendo f(0) o primeiro ponto criado e f(1) o segundo. Por exemplo, criando-se uma reta pelos pontos  $A$  e  $B$ , nessa ordem,  $f(0)$  retornaria as coordenadas do ponto  $A$  e  $f(1)$  retornaria as coordenadas do ponto B. Possuindo apenas a reta é possível projetá-la no plano euclidiano utilizando o seguinte comando:

```
Reta(ProjetarPonto(f(0),PROJ,OBS),ProjetarPonto(f(1),PROJ,OBS))
```
No comando acima que é imprescindível o uso adequado dos comandos e dos parênteses de forma a evitar sua má utilização e erros provenientes disso. No comando é dito ao GeoGebra que, dada a reta  $f$ , deve-se, utilizando o comando ProjetarPonto() previamente criado, projetar  $f(0)$  e  $f(1)$  e traçar uma reta que passe por esses pontos, como o axioma das retas permanece verdadeiro na Geometria Projetiva é necessário apenas esses dois pontos para sua formação.

<span id="page-7-0"></span>A partir disso pode-se criar esta ferramenta conforme abordado na seção anterior e para que possa ser utilizada por outros usuários. Na Ilustração [10](#page-7-0) há um ícone de uma chave de boca ao final da lista de ícones, este se refere às ferramentas criadas pelo usuário.

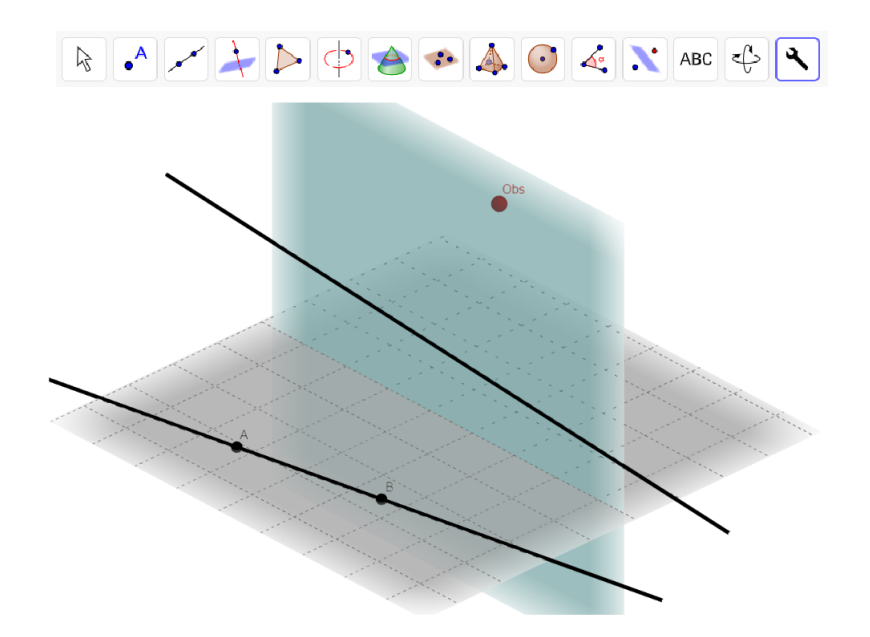

**Ilustração 10:** Projeção de reta a partir de comando aninhando, etapas para a criação da ferramenta pretendida.

No caso da projeção de um segmento utiliza-se o princípio da projeção de uma reta mudando o comando utilizado, ou seja, ao invés de utilizar o comando Reta(), utiliza-se o comando Segmento(). O resultado do comando:

Segmento(ProjetarPonto(f(0),PROJ,OBS),ProjetarPonto(f(1),PROJ,OBS)) pode ser visto na Ilustração [9.](#page-6-1)

Na Ilustração [11](#page-8-0) o segmento projetado tem comprimento menor que o original, isso dá-se pela projeção

<span id="page-8-0"></span>ter um caráter cônico, uma vez que usa como ponto de referência o Observador posicionado fora do diedro dos Plano Euclidiano e Plano de Projeção.

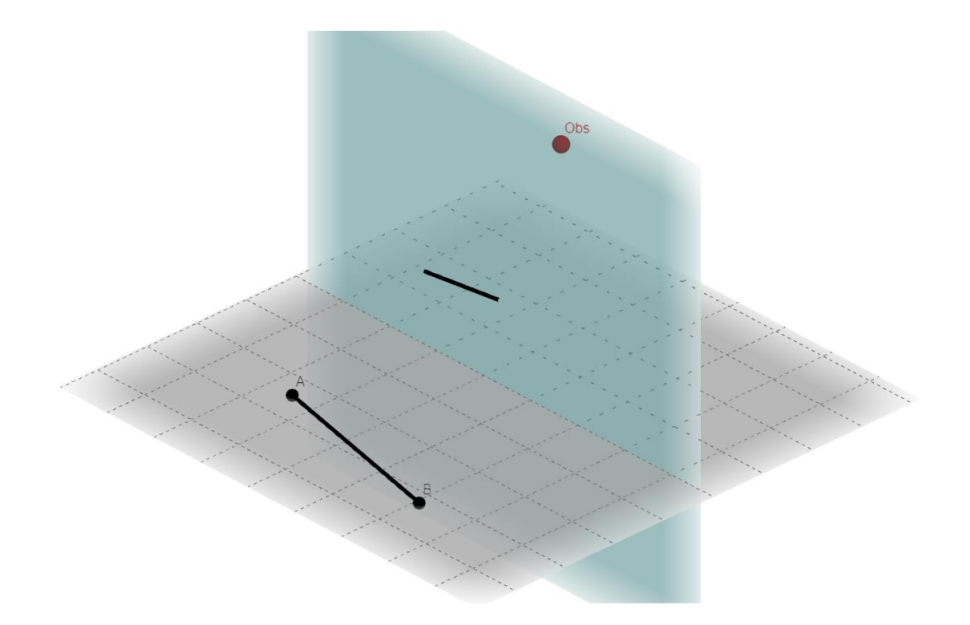

**Ilustração 11:** Aplicação da ferramenta de projeção de segmento.

#### **3.2. Projetar Círculo**

Na projeção de círculo encontra-se uma dificuldade técnica, pois um círculo projetado não mantém o formato. Segundo Ribeiro (2012, p. 70), *"Por um conjunto de quatro pontos distintos, dos quais nao existem ˜ três colineares, passam infinitas cônicas projetivas não degeneradas." Com essa base é possível concluir que* não é possível, ao projetar um círculo, utilizar a ferramenta "Círculo definido por Três Pontos".

Ribeiro (2012, p. 68) apresenta o teorema que diz *"Por um conjunto de cinco pontos projetivos, entre os quais nao existem tr ˜ es pontos colineares, passa uma ˆ unica c ´ onica projetiva n ˆ ao degenerada." ˜* Ao projetar um círculo, seria necessário garantir a projeção de cinco de seus pontos para que se possa formar a cônica desejada.

Tem-se a proposição que diz "Considere os pontos projetivos  $\overline{e_1}$ ,  $\overline{e_2}$ ,  $\overline{e_3}$ ,  $\overline{u}$ , =  $(1:1:1)$  e  $\overline{v}$  =  $(v_1:v_2:v_3)$ *Se cada conjunto de tres pontos s ˆ ao n ˜ ao colineares, ent ˜ ao existe uma ˜ unica c ´ onica ˆ* C<sup>A</sup> *que incide nos cinco* pontos." (Barros e Andrade, 2010, p.142) e que norteará a base matemática que apoia a construção dessa ferramenta.

Barros e Andrade (2010) trazem uma demonstração algébrica bem estabelecida do ponto abordado aqui para corroborar a colocação sobre a estruturação projetiva do círculo projetado, acrescido com o que é apresentado por Ribeiro (2012) tem-se a garantia de que o que está apresentado é matematicamente correto e, portanto, aplicável na construção.

Inicialmente, a cônica  $C_A$  é induzida por um operador linear A do  $\mathbb{R}^3$  cuja matriz canônica é:

$$
[A] = \begin{bmatrix} 0 & v_3(v_1 - v_2) & v_3(v_1 - v_2) \\ v_3(v_1 - v_2) & 0 & v_3(v_1 - v_2) \\ v_3(v_1 - v_2) & v_3(v_1 - v_2) & 0 \end{bmatrix}
$$

Sendo  $C_{\mathbb{R}^3} = e_1, e_2, e_3$  como a base canônica de  $C_{\mathbb{R}^3}$ , inicia-se a prova dessa proposição, segundo Barros e Andrade (2010). Seja  $F:\R^3\to\R^6$  a função  $F(x,y,z)=(\bar{x}^2,y^2,z^2,xy,\bar{x}z,yz)$  . Observe que  $F(\lambda w) = \lambda^2 F(w)$  para todo  $\lambda \in \mathbb{R}$  e todo  $w = (x, y, z) \in \mathbb{R}^3$ . Considere a matriz 6 × 6 definida por

 $[F(e_1) F(e_2) F(e_3) F(u) F(v) 2F(x, y, z)]$ , onde  $e_1, e_2, e_3 u$  e v são os representantes canônicos dos pontos projetivos descritos no enunciado.

Examinando a equação e aplicando o teorema de Laplace em  $C : det[F(e_1) F(e_2) F(e_3) F(u) F(v)]$  $2F(x, y, z) = 0$ , tem-se:

$$
\begin{bmatrix}\n1 & 0 & 0 & 1 & v_1^2 & 2x^2 \\
0 & 1 & 0 & 1 & v_2^2 & 2y^2 \\
0 & 0 & 1 & 1 & v_3^2 & 2z^2 \\
0 & 0 & 0 & 1 & v_1v_2 & 2xy \\
0 & 0 & 0 & 1 & v_1v_3 & 2xz \\
0 & 0 & 0 & 1 & v_2v_3 & 2yz\n\end{bmatrix} = det \begin{bmatrix}\n1 & 0 & 1 & v_2^2 & 2y^2 \\
0 & 1 & 1 & v_2^3 & 2z^2 \\
0 & 0 & 1 & v_1v_2 & 2xy \\
0 & 0 & 1 & v_2v_3 & 2yz\n\end{bmatrix}
$$
\n
$$
= det \begin{bmatrix}\n1 & 1 & v_2^3 & 2z^2 \\
0 & 1 & v_1v_3 & 2xz \\
0 & 1 & v_1v_3 & 2xz \\
0 & 1 & v_2v_3 & 2yz\n\end{bmatrix}
$$
\n
$$
= det \begin{bmatrix}\n1 & v_1v_2 & 2xy \\
0 & 1 & v_1v_3 & 2xz \\
1 & v_2v_3 & 2yz\n\end{bmatrix}
$$
\n
$$
= det \begin{bmatrix}\n1 & v_1v_2 & 2xy \\
0 & 1 & v_1v_3 & 2xz \\
1 & v_2v_3 & 2yz\n\end{bmatrix}
$$
\n
$$
= 2v_1v_3y_z + 2v_1v_2x_z + 2v_2v_3x_y - 2v_1v_3x_y - 2v_2v_3x_z - 2v_1v_2y_z
$$
\n
$$
= 2v_3(v_2 - v_1)x_y + 2v_2(v_1 - v_3)x_z + 2v_1(v_3 - v_2)y_z
$$
\n
$$
= 0
$$

Invertendo os sinais para adequar ao modelo apresentado por Barros e Andrade (2010), chegou-se a:  $C: v_3(v_1-v_2)x_y + 2v_2(v_3-v_1)x_z + 2v_1(v_2-v_3)y_z$ 

Os pontos citados no enunciado satisfazem essa equação, pois a avaliação da matriz em alguns daqueles pontos (ou em qualquer representante) produz uma matriz cuja última coluna é o dobro de alguma outra coluna, portanto o determinante é zero. Mas, segundo a proposição que diz que para cada equação polinomial homogênea de ordem 2 em  $\mathbb{R}^3$ ,  $ax^2 + by^2 + cz^2 + dxy + exz + fyz = 0$ , existe um único operador linear simétrico  $A: \mathbb{R}^3 \to \mathbb{R}^3$  associado à equação, a saber, é o operador cuja matriz canônica é:

$$
[A] = \begin{bmatrix} a & d/2 & e/2 \\ d/2 & b & f/2 \\ e/2 & f/2 & c \end{bmatrix}
$$

Essa quádrica é induzida por um operador linear simétrico  $A$  de  $\mathbb{R}^3$ , cuja matriz na base canônica é aquela descrita no enunciado. Resta provar que a matriz  $[A]$  é invertível. De fato, como os pontos não são colineares, pelo lema anterior,  $v_i \neq 0$  e  $v_i \neq v_j$  para todo  $i \neq j$ . Um cálculo direto mostra que  $det[A] = 2v_1v_2v_3(v_1 - v_2)(v_3 - v_1)(v_2 - v_3) \neq 0$ , encerrando a demonstração.

Na Geometria Euclidiana, é suficiente possuir apenas três pontos para a criação de um círculo, presumiuse que, tendo três pontos no Plano de Projeção, seria possível construir, no GeoGebra, um círculo no Plano Euclidiano, a partir da reversão da projeção desses três pontos, e, em seguida, obter e projetar dois novos pontos desse círculo garantindo a existência de cinco pontos no Plano Projetivo possibilitando construir a cônica desejada. Criou-se a ferramenta CírculoProjetado, com o seguinte comando:

```
Cônica(A, B, C, ProjetarPonto(
Interseção(Círculo(Interseção(Reta(A, OBS), PlanoXOY),
Interseção (Reta (B, OBS), PlanoXOY),
Interseção (Reta(C,OBS), PlanoXOY)),
```

```
Mediatriz(Interseção(Reta(A,OBS), PlanoXOY),
Interseção (Reta(B,OBS), PlanoXOY))), PROJ, OBS),
ProjetarPonto(Interseção(Círculo(Interseção(Reta(A,OBS),PlanoXOY),
Intersecão (Reta (B, OBS), PlanoXOY),
Interseção (Reta(C,OBS), PlanoXOY)),
Mediatriz(Interseção(Reta(A,OBS), PlanoXOY),
Interseção(Reta(C,OBS), PlanoXOY))), PROJ, OBS))
```
Com esse comando tomaram-se os pontos A, B e C do Plano Projetivo e, formando retas por esses pontos e OBS, criaram-se pontos no Plano Euclidiano (Plano $XOY$ ). Com esses três novos pontos traçou-se um círculo no Plano Euclidiano. Desse círculo obteve-se dois outros pontos, a partir da mediatriz dos pontos previamente obtidos, projetando-os. Tendo cinco pontos no Plano Projetivo, tornou-se possível utilizar a ferramenta "Cônica por Cinco Pontos" do GeoGebra (Ilustrações [12](#page-10-0) e [13\)](#page-11-0).

<span id="page-10-0"></span>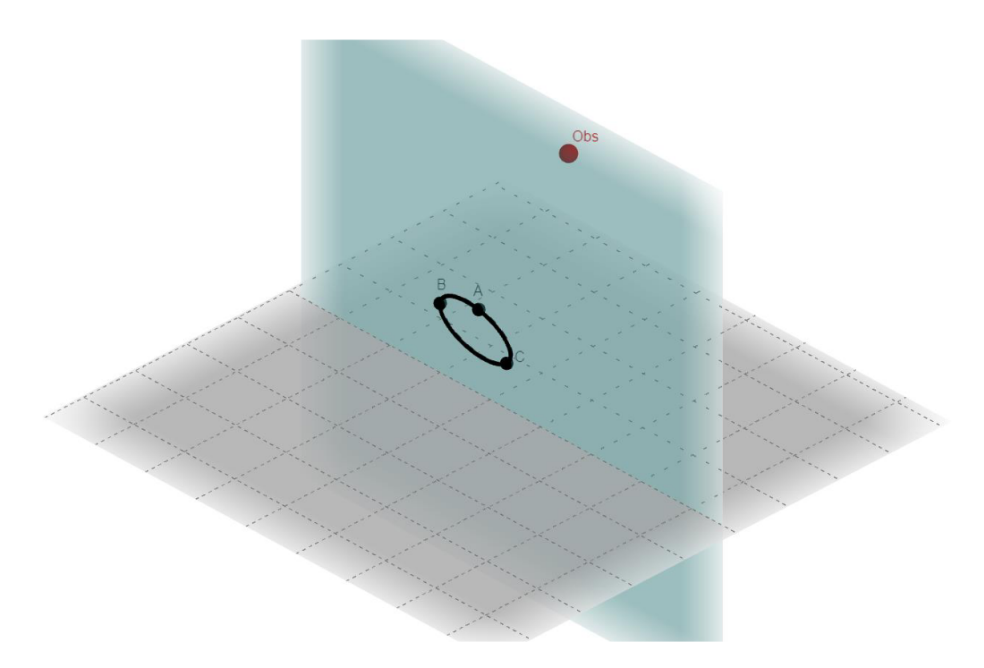

**Ilustração 12:** Projeção de um círculo do Plano Euclidiano no Plano Projetivo.

Criada a ferramenta CírculoProjetado é possível utilizá-la para criar outra ferramenta que projete círculos do Plano Euclidiano para o Plano Projetivo. Para esta nova ferramenta, tomam-se e projetamse três pontos quaisquer do círculo em questão. Seguindo o comando abaixo:

```
CírculoProjetado(
ProjetarPonto(Ponto(c),PROJ,OBS),
ProjetarPonto(Interseção(c,Mediatriz(Ponto(c),Centro(c))),PROJ,OBS),
ProjetarPonto(Interseção(c,Mediatriz(Ponto(c),PontoMédio(
Ponto(c), Centro(c)))), PROJ, OBS),
PROJ,OBS)
```
Nesta construção tomou-se o círculo c como base e com o comando Ponto(c) obteve-se um ponto genérico do círculo. Porém, este comando sempre retornará o mesmo ponto em cada círculo, daí a necessidade de criar pontos de interseção do círculo com mediatrizes a partir de elementos desse círculo, projetando os três pontos desejados e utilizando a ferramenta criada (Ilustração [14\)](#page-11-1).

<span id="page-11-0"></span>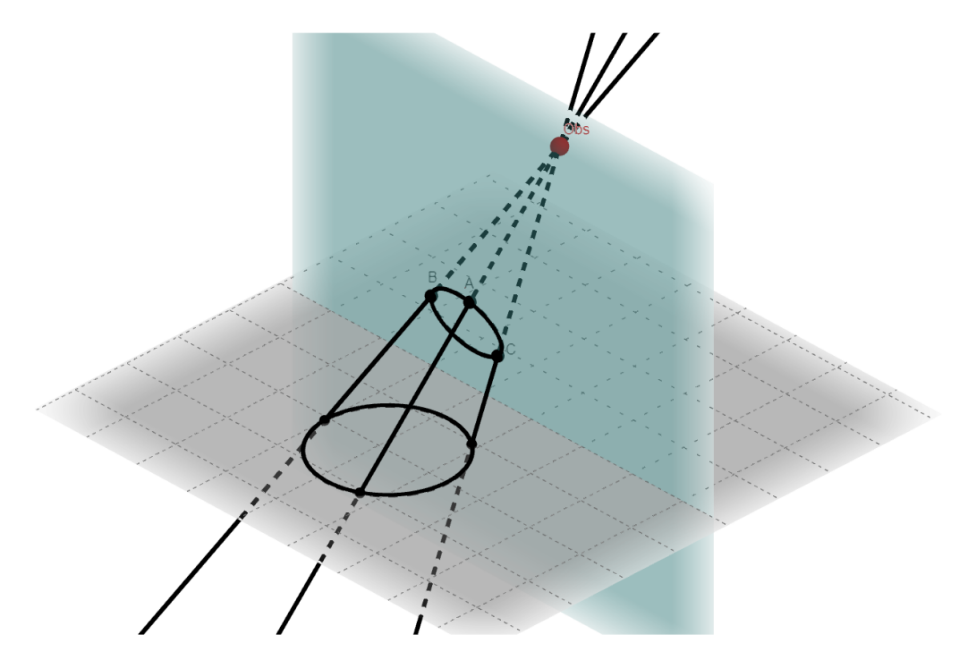

Ilustração 13: Criação do círculo projetado e sua representação no Plano Euclidiano

<span id="page-11-1"></span>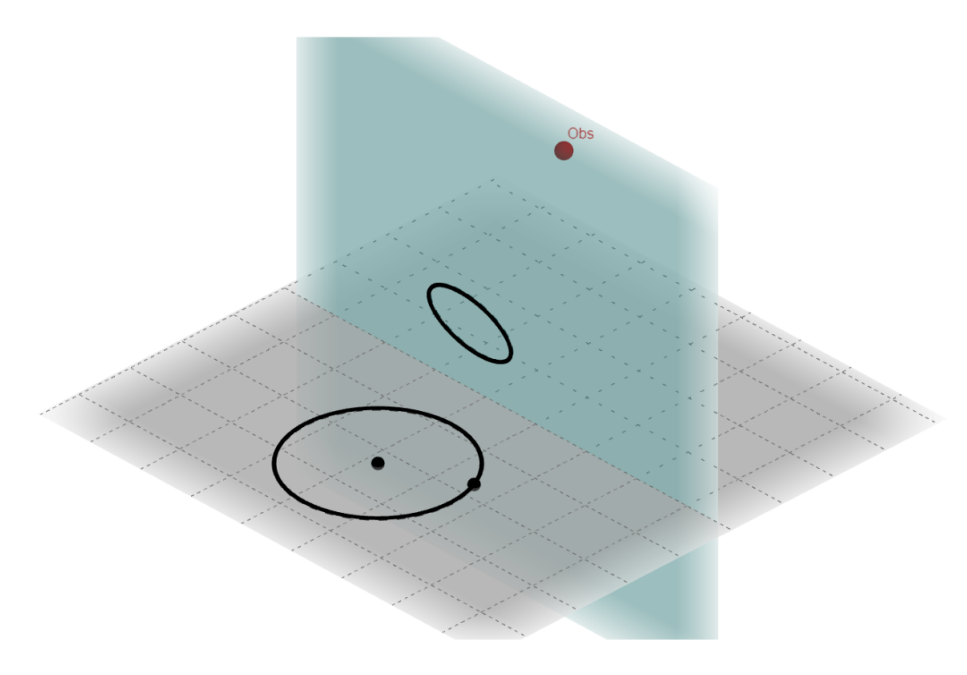

**Ilustração 14:** Criação de um círculo projetado a partir de um círculo no Plano Euclidiano.

## **4. Conclusao˜**

Verificou-se neste artigo que é possível utilizar o GeoGebra para criar ferramentas que possibilitem a projeção de elementos do Plano Euclidiano, possibilitando ao usuário evitar etapas do processo de criação desses elementos e poder focar sua atenção inteiramente no uso dos elementos projetados.

Com essas ferramentas de base torna-se possível criar diversas outras ferramentas que levam as construções geométricas no Plano Projetivo a um nível de complexidade maior, sem a necessidade imediata de criar esses elementos antecipadamente no Plano Euclidiano. É de intenção dos autores desse artigo desenvolver ferramentas projetivas em uma quantidade que se equipare às ferramentas oferecidas pelo GeoGebra no que se refere à barra de ferramentas do software.

Essas ferramentas possibilitam visualizar em tempo real, ou seja, ao mesmo tempo que se move os elementos no Plano Euclidiano, suas projeções acompanham e adaptam esses movimentos no Plano Projetivo, Tornando possível analisar os impactos das alterações desses elementos tanto no Plano Euclidiano quanto no Plano Projetivo, tornando possível a utilização desse material como um amparo pedagógico no ensino de disciplinas que envolvam o uso de Geometria Projetiva.

E de interesse da pesquisa, da qual este artigo é um recorte, estudar os impactos da visualização de elementos do Plano Projetivo no ensino de Geometria Projetiva a nível universitário.

### **5.** Referências

- [1] Abar, C. A. A. P. A construção de objetos matemáticos por meio dos registros de comando do GeoGebra. En FESPM, Federación Española de Sociedades de Profesores de Matemáticas (Ed.), VIII Congreso Iberoamericano de Educación Matemática (pp. 195-203). 2017. Madrid, España: FESPM.
- [2] Alves, F. R. V. Situações didáticas olímpicas (SDOs) ensino de olimpíadas de matemática com arrimo no software Geogebra como recurso na visualização. Alexandria: Revista de Educação em Ciência e Tecnologia, 20202, pgs. 319-349.
- [3] Alves, F. R. V. Visualização de integrais impróprias em um parâmetro com o auxílio do Geogebra. #Tear: Revista de Educação, Ciência e Tecnologia, Canoas, v. 3, n. 1, 2014.
- [4] Artigue, M. The Future of Teaching and Learning Mathematics with Digital Technologies. In: Hoyles, C., Lagrange, JB. (eds) Mathematics Education and Technology-Rethinking the Terrain. New ICMI Study Series, vol 13. Springer, Boston, MA, 2009.
- [5] Auffinger, A.; Valentim, F. Introdução à Geometria Projetiva. Universidade Federal do Espírito Santo, Vitória, 2003.
- [6] Barros, A.; Andrade, P. Introdução à Geometria Projetiva. Textos Universitários, Rio de Janeiro: SBM, 2010.
- [7] Bortolossi, H. J. O uso do software gratuito GeoGebra no ensino e na aprendizagem de estatística e probabilidade, VIDYA, v. 36, n. 2, jul./dez., 2016.
- [8] Ceppi, H.; Fournier, A. Geometría Proyectiva, Kraft Ltda, Buenos Aires, 1951.
- [9] Dockendorff, M. ; Solar, H. ICT integration in mathematics initial teacher training ad its impact on visualization: the case of GeoGebra, International Journal, England, 2017 of Mathematical Education in Science and Technology.
- [10] Ribeiro, G. Teoremas Clássicos sobre Cónicas Projetivas, Tese de Doutorado, Universidade de Minho, Portugal, 2012.
- [11] Tall, D. Intuition and rigour: the role of visualization in the calculus, Visualization in Mathematics (ed. Zimmermann & Cunningham), M.A.A., 1991, Notes No. 19, 105-119.
- [12] Ziatdinov, R.; Valles, J.R., Jr. Synthesis of Modeling, Visualization, and Programming in Geo-Gebra as an Effective Approach for Teaching and Learning STEM Topics. Mathematics 2022, 10, 398.